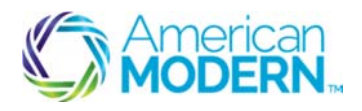

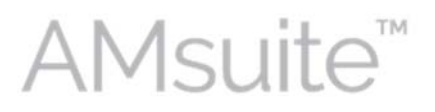

This document provides the steps to guide you to create and send policy correspondence from AMsuite.

- Create Policy Documents
- Send Policy Documents to Recipients

#### Key Benefits

AMsuite is American Modern's stateof-the-art software solution. It consolidates the policy administration, claims and data applications into one platform for all Personal Lines products.

From motorcycles to manufactured homes, users will benefit from the same functionality, flow and flexible navigation. In a nut shell, AMsuite will make it easier for you to do what you do best—serve customers.

### Create Policy Documents

Before you can send policy correspondence, you'll first need to locate the policy.

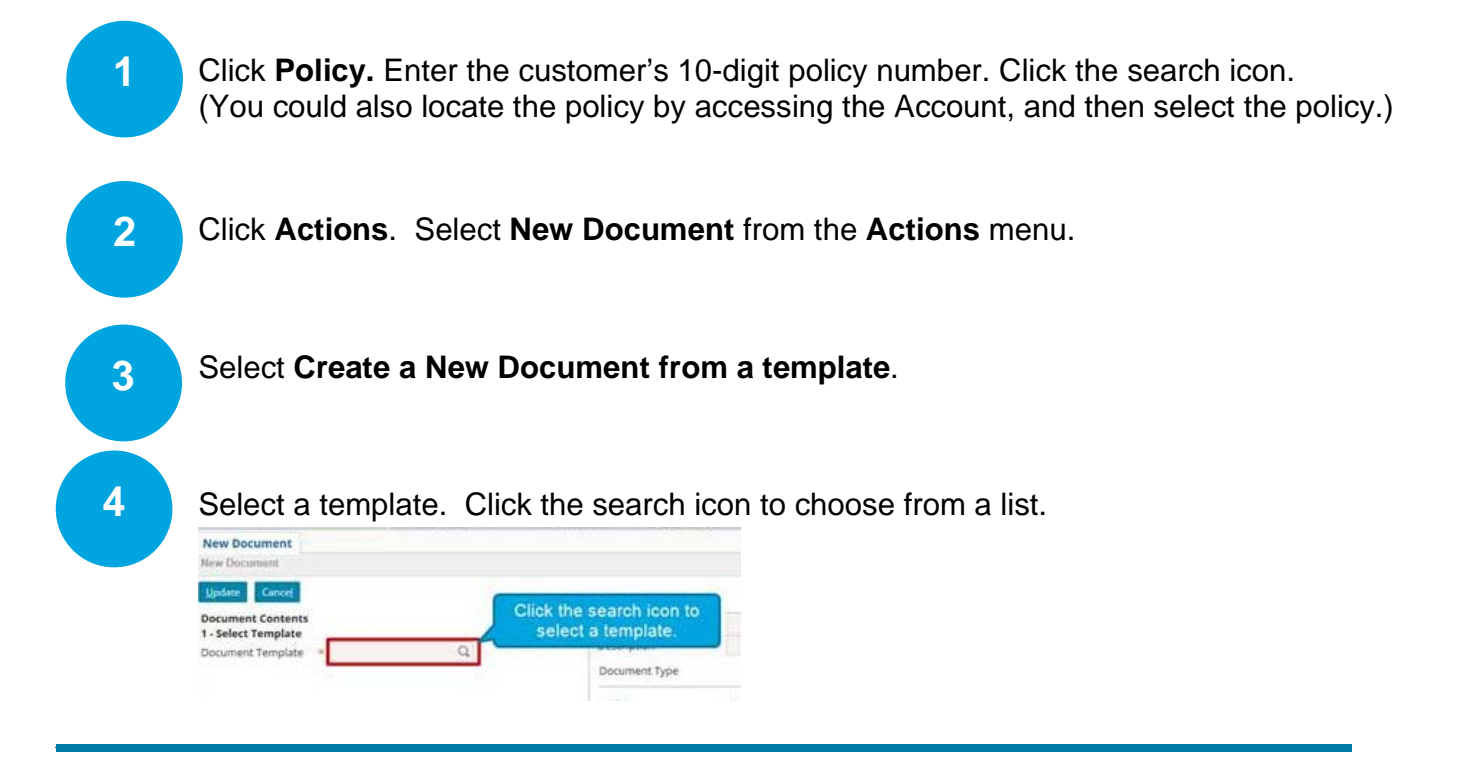

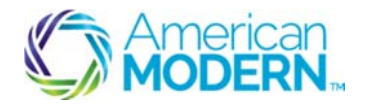

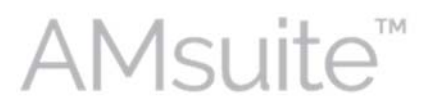

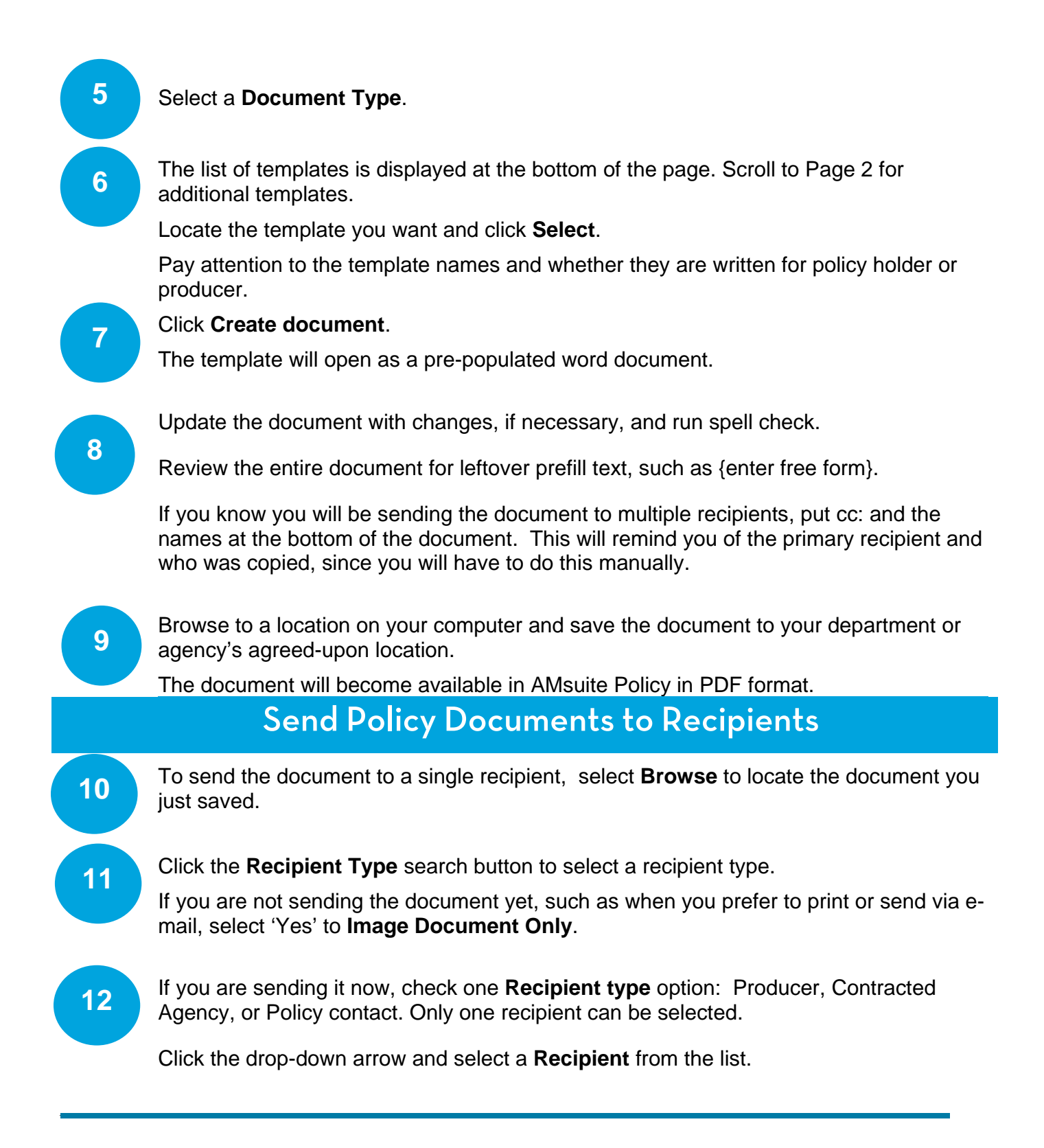

© 2015 American Modern Insurance Group 2 Feb. 2016

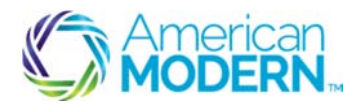

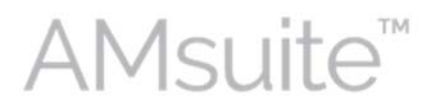

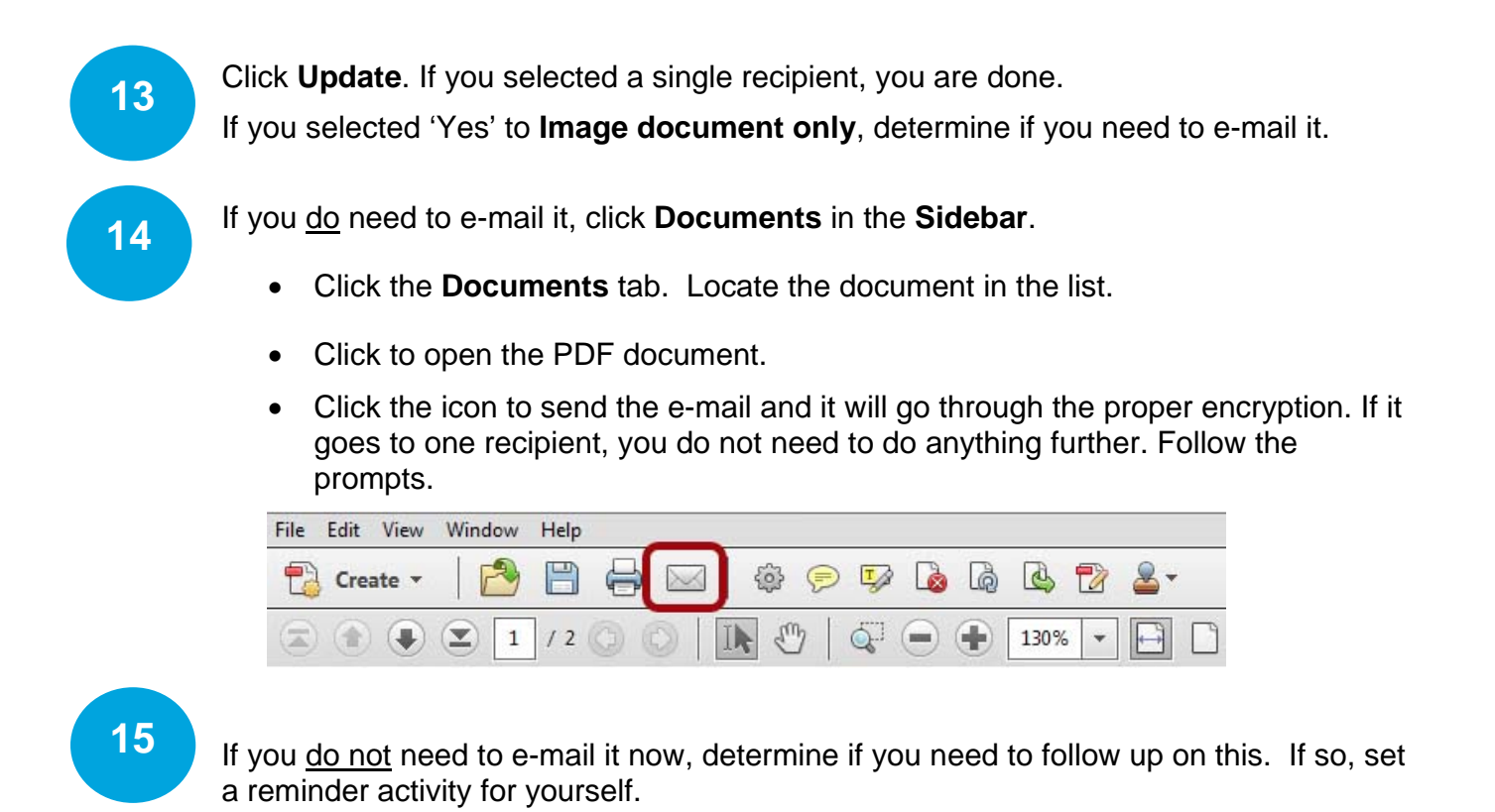

- Click **Actions**, **New Activity**.
- Select **Reminder**.
- Select a **Reminder type** from the list.
- Add a note to the activity. The note will remain on the policy even after the activity is completed.
- Set the date according to the date on the document. If this is for a single recipient, you do not need to do anything further.

\*\*Remember never to store Non-Public Personal Information (NPPI) in the note fields. Notes become part of the official record and cannot be deleted. Therefore, do not enter any personal or unprofessional comments.

Review the *Using the Desktop to Manage Activities* module for more information on activity management.

© 2015 American Modern Insurance Group 3 Feb. 2016

 $\overline{\phantom{a}}$  , and the set of the set of the set of the set of the set of the set of the set of the set of the set of the set of the set of the set of the set of the set of the set of the set of the set of the set of the s

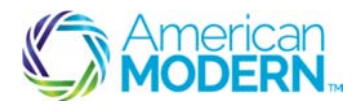

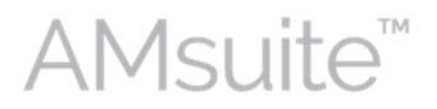

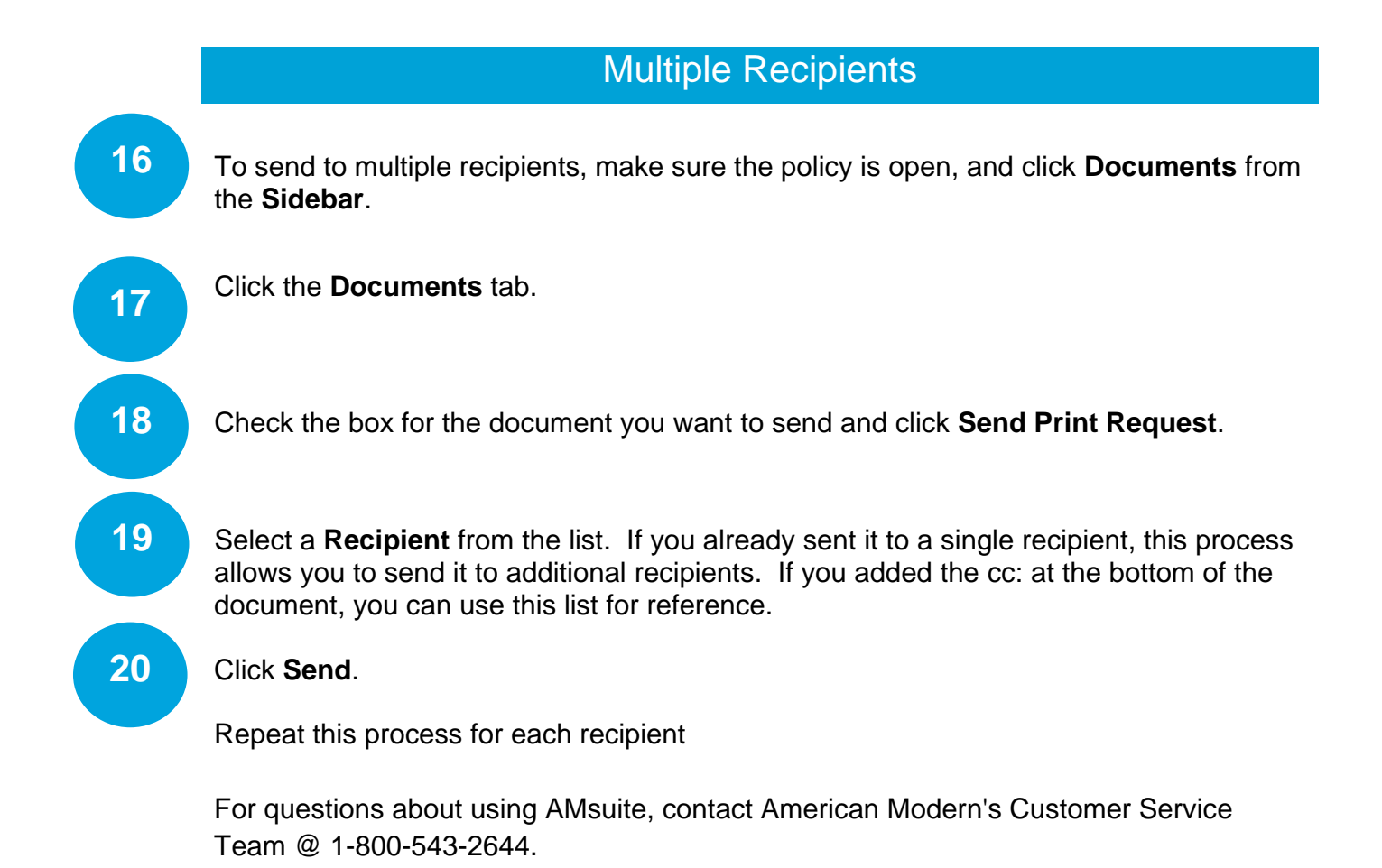

 $\overline{\phantom{a}}$  , and the set of the set of the set of the set of the set of the set of the set of the set of the set of the set of the set of the set of the set of the set of the set of the set of the set of the set of the s